# *SECURE PAPER™ VIEWER VERSIONE 2.9*

# *MANUALE UTENTE*

### <span id="page-1-0"></span>INFORMAZIONI

SecurePaper™ Viewer versione 2.9

Manuale utente redatto il 11/04/2016.

Land srl Sede legale, uffici amministrativi e commerciali via di Affogalasino 40 – 00148 Roma tel. 39 06 657481.1 - fax +39 06 657481.264 e-mail info@land.it – web http://www.land.it Capitale Sociale € 200.000,00 Cod. Fiscale, p.IVA e C.C.I.A.A. Roma 04554571002 REA 780722 Tribunale di Roma 7387/93

### **Sommario**

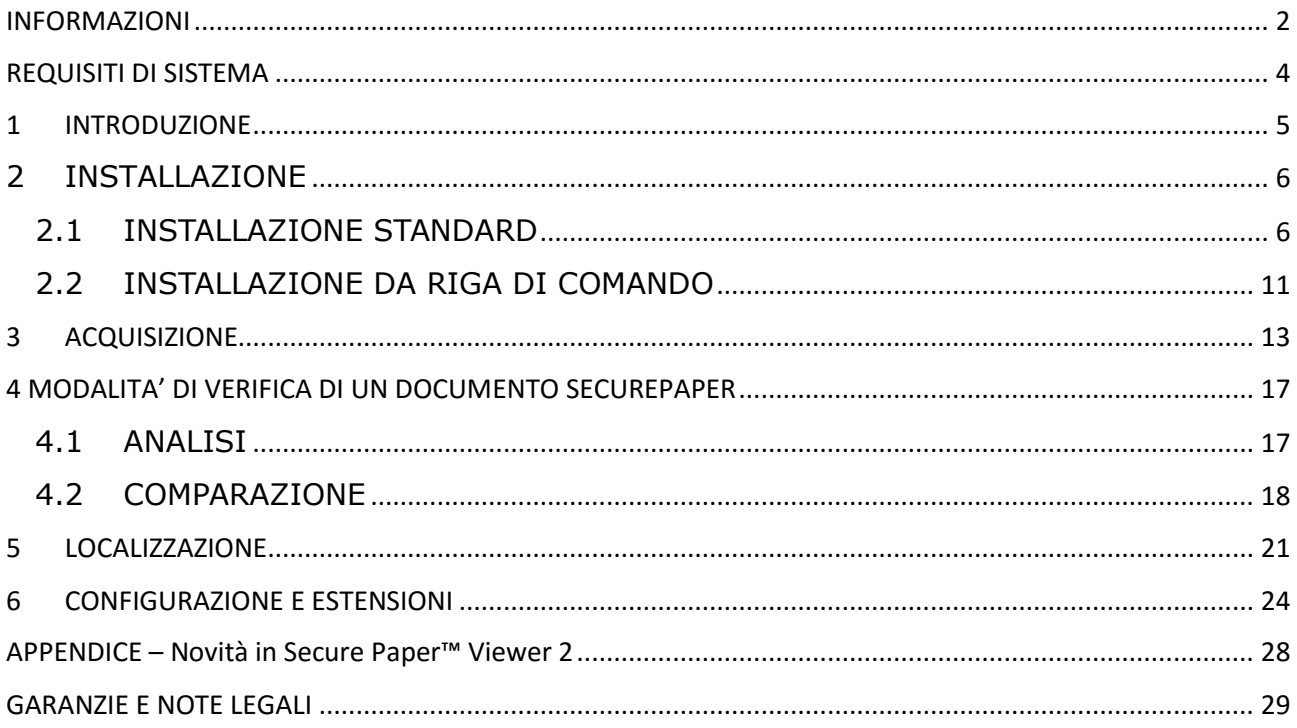

### <span id="page-3-0"></span>REQUISITI DI SISTEMA

SecurePaper™ Viewer dovrà girare su personal computer forniti di processore Intel Pentium4 a 1,7Ghz e almeno 2 GB RAM con sistema operativo sistema operativo Windows XP Professional Service Pack 3 o versioni successive e framework .NET versione 3.5 e 4.0.

### <span id="page-4-0"></span>1 INTRODUZIONE

La firma digitale basata sulla crittografia a chiave pubblica si é ormai affermata come principale strumento in grado, allo stato attuale della tecnologia, di assicurare l'integrità e la provenienza dei documenti informatici, e quindi svolgere per questi la funzione che nei documenti tradizionali é assolta dalla firma autografa. All'interno del sistema di firma digitale esiste comunque l'esigenza, ancora non soddisfatta, di stabilire se un documento cartaceo, che attualmente rappresenta il veicolo di scambio d´informazioni piú usato all'interno delle amministrazioni pubbliche, sia conforme al documento (elettronico o cartaceo) originale.

SecurePaper™ è l'unico sistema che permette la generazione di un documento cartaceo che può garantire autonomamente la sua integrità digitale.

SecurePaper™ utilizza algoritmi di hash da almeno 256bit (SHA-1) e può utilizzare qualsiasi sistema di firma digitale come RSA, DSA e, naturalmente, PK7.

Questo manuale è una guida utente all'utilizzo di SecurePaper™ Viewer, il software che permette la verifica di un documento firmato digitalmente e reso sicuro con SecurePaper™.

## <span id="page-5-0"></span>2 INSTALLAZIONE

### <span id="page-5-1"></span>2.1 INSTALLAZIONE STANDARD

Per installare il software SecurePaper™ Viewer è sufficiente seguire poche semplici procedure.

Scaricare dall'apposito sito web l'installer oppure inserire il CD-ROM con il software. Su Risorse del Computer, navigare fino a visualizzare il contenuto del CD-ROM di SecurePaper™ Viewer. Fare doppio click sul programma "setup.exe" o simile. L'installer guiderà l'utente durante il processo di installazione.

Appena avviato l'installer, verrà visualizzata la prima schermata, quella di benvenuto (Fig. 2.1).

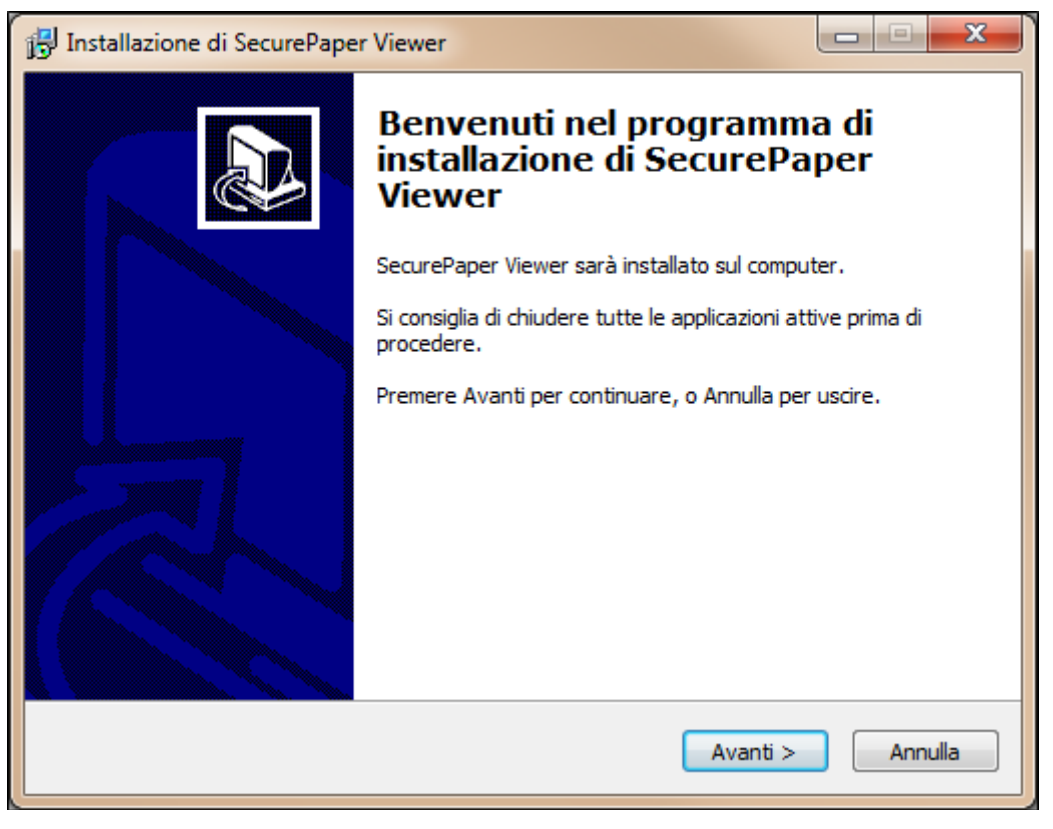

*Figura 2.1*

Per continuare il processo di installazione, premere il tasto "Avanti".

La successiva schermata (Fig. 2.2) mostra il Contratto di Licenza con l'Utente Finale per l'installazione del software.

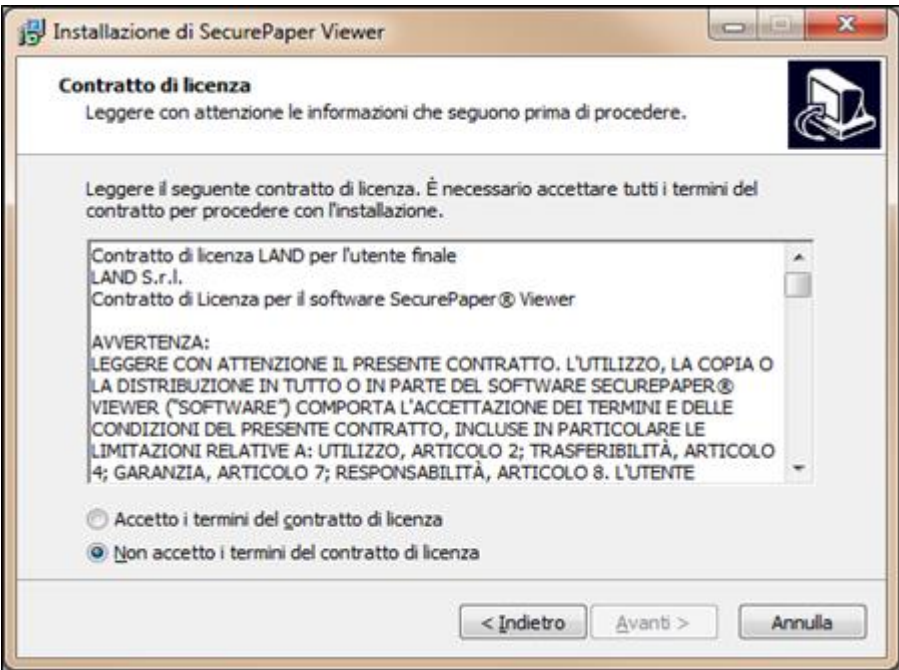

*Figura 2.2*

Per procedere è necessario quindi accettare i termini del contratto di licenza, dopo averli attentamente letti. Accettati i termini del contratto di licenza, premere "Avanti" per continuare il processo, arrivando nella schermata successiva (Fig. 2.3) che mostra all'utente delle informazioni sui requisiti minimi di sistema necessari per una corretta installazione ed utilizzo di SecurePaper™ Viewer.

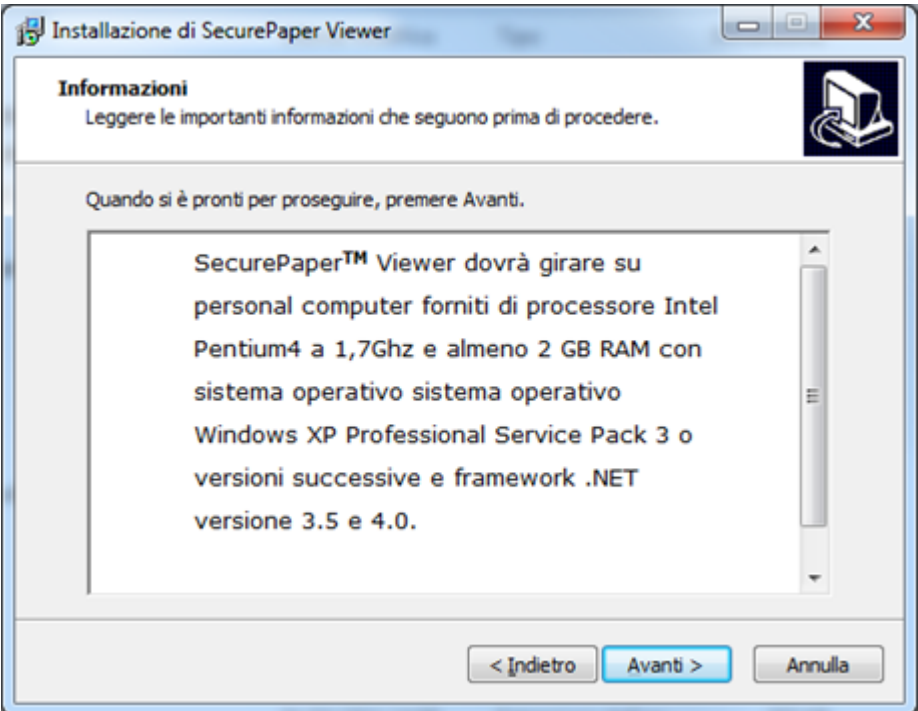

*Figura 2.3*

Se tali requisiti sono soddisfatti, premere "Avanti" per continuare. Qualora non fossero presenti uno o entrambi i framework .NET 3.5 e 4.0 sarebbe possibile comunque procedere con l'istallazione del software. In tal caso al termine dell'istallazione verrà visualizzata una schermata (Fig. 2.4) che segnala che SecurePaper Viewer non funzionerà correttamente finché non saranno istallati entrambi i framework.

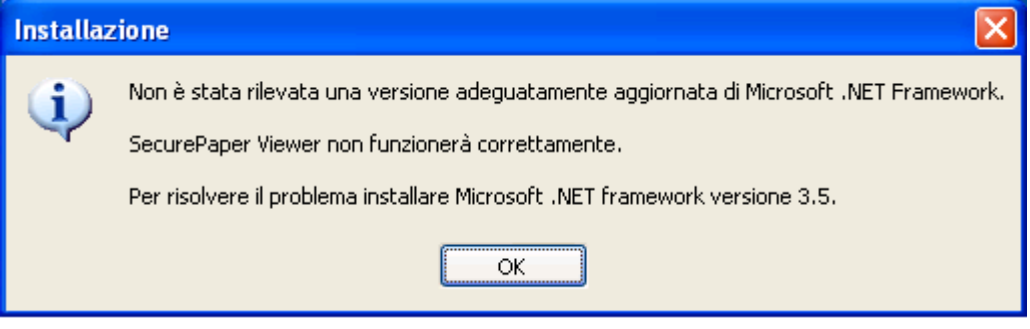

*Figura 2.4*

Nelle schermate successive verranno richieste all'utente informazioni sulla personalizzazione dell'installazione di SecurePaper™ Viewer. La prima informazione richiesta è il percorso di installazione (Fig. 2.5).

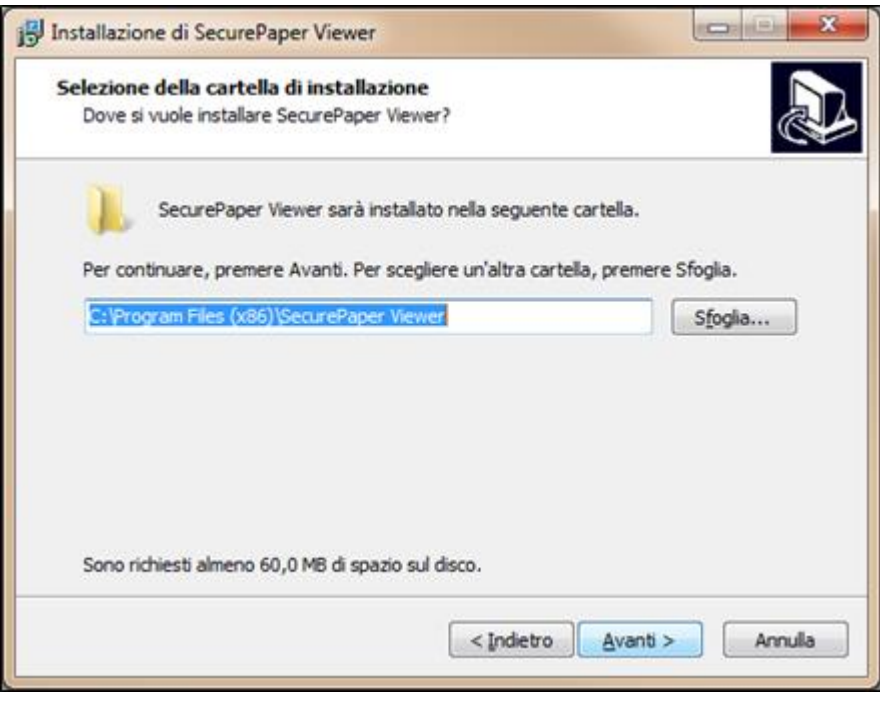

*Figura 2.5*

L'utente potrà scegliere un percorso per l'installazione del software, o decidere di mantenere le impostazioni già visualizzate.

Nella schermata successiva (Fig. 2.6) l'utente è chiamato a decidere se creare o meno una cartella di collegamenti per il programma nel menu Avvio/Start. In caso affermativo, indicare un nome per tale cartella, o lasciare la scelta di default e premere "Avanti". In

questo modo sarà possibile accedere al SecurePaper™ Viewer utilizzando il collegamento che si troverà nel menu Avvio/Start, nel gruppo dei programmi.

In caso contrario, spuntare le casella in basso "non creare" e cliccare su "Avanti".

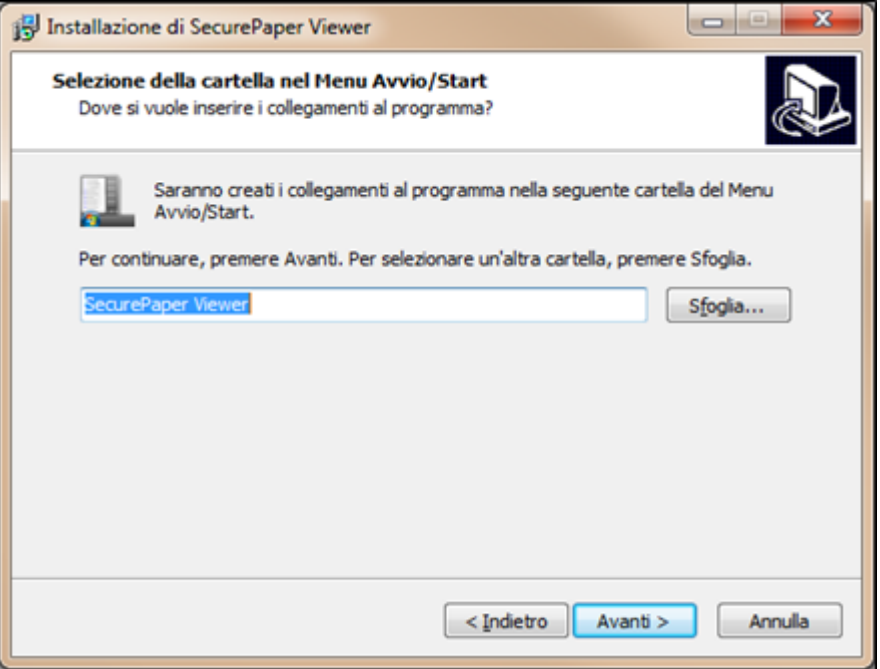

*Figura 2.6*

Il successivo passo è decidere quali ulteriori icone creare per facilitare l'avvio dell'applicazione (Fig. 2.7).

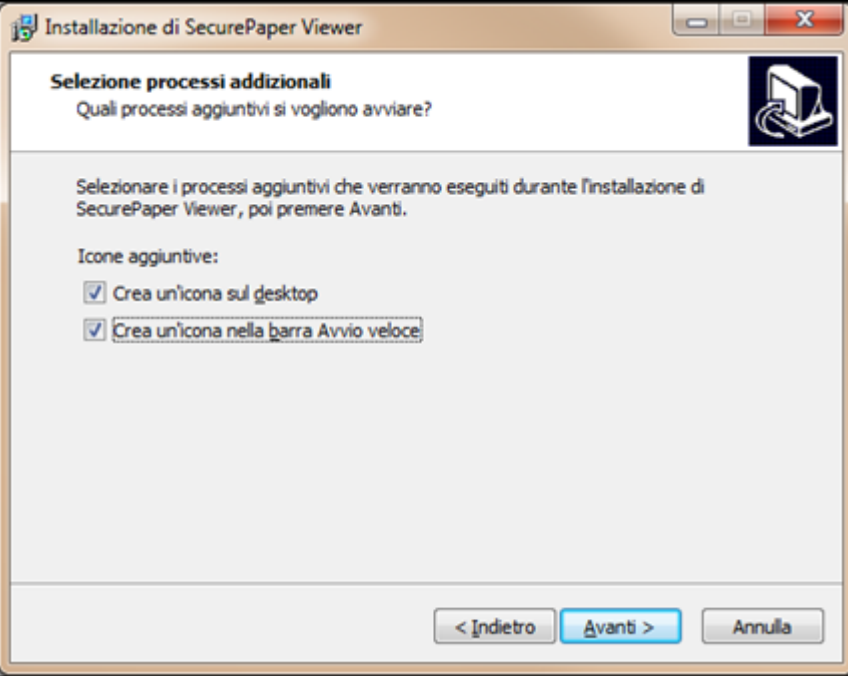

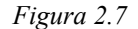

L'utente potrà decidere se creare un'icona di collegamento all'applicazione sul desktop e/o un'icona di collegamento nella barra di avvio veloce, presente sulla barra delle applicazioni di Windows.

Per effettuare una scelta cliccare sulla casella corrispondente, poi premere "Avanti" Ovviamente è possibile escludere entrambe le opzioni e procedere con l'installazione. In questo modo si completa la prima parte del processo di installazione, quella dedicata

alle scelte dell'utente e verrà visualizzata una maschera di riepilogo delle informazioni inserite (Fig. 2.8). Installazione di SecurePaper Viewer  $\Box$ **Pronto per l'installazione** Il programma di installazione è pronto per iniziare l'installazione di SecurePaper Viewer sul computer. Premere Installa per continuare con l'installazione, o Indietro per rivedere o modificare le impostazioni.

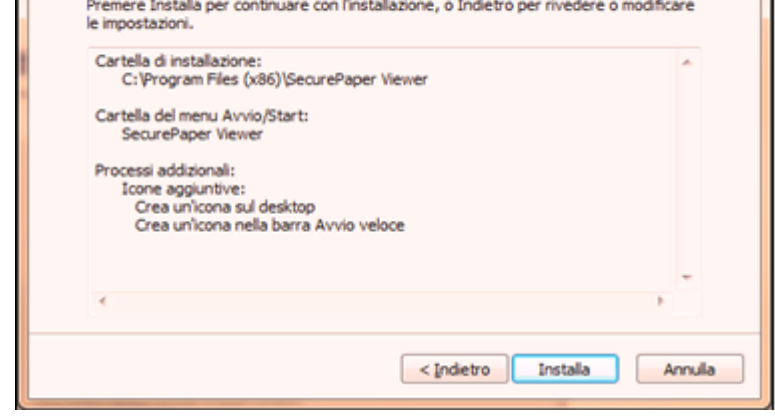

*Figura 2.8*

Controllare accuratamente le informazioni riportate in questa finestra. Se sono corrette, cliccare su "Installa" per iniziare la copia dei file del programma.

Attendere finché la copia dei file sarà terminata. Lo stato del processo di installazione viene indicato da una barra di avanzamento (Fig. 2.9).

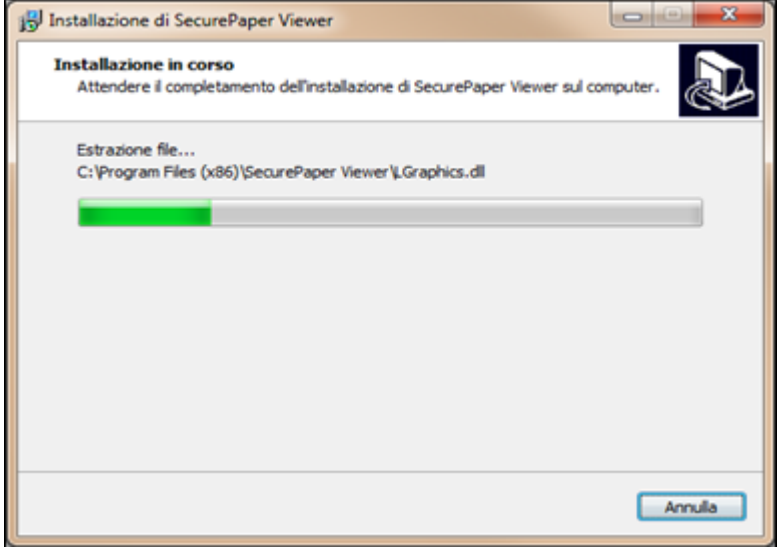

*Figura 2.9*

Quando si è giunti all'ultima schermata (Fig. 2.10), Il processo di installazione è terminato. Qui l'utente potrà decidere se riavviare immediatamente il sistema o farlo in seguito.

Premendo il tasto "Fine" si può terminare semplicemente l'installazione, ma si deve notare che SecurePaper™ Viewer non si può considerare installato completamente finché il sistema non viene riavviato.

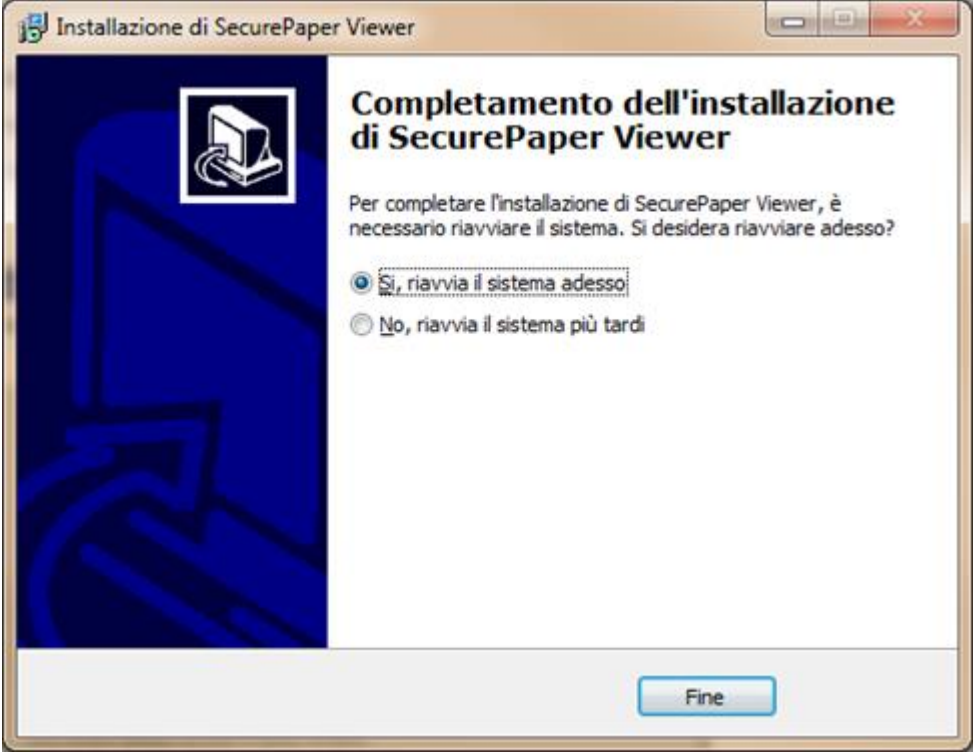

*Figura 2.10*

Il SecurePaper™ Viewer è strutturato come un Wizard, una sequenza di schermate che richiederanno progressivamente azioni all'utente, in modo da guidarlo durante il processo di acquisizione, analisi e comparazione del documento. Nei prossimi capitoli queste tre fasi verranno spiegate nel dettaglio.

Per un utilizzo ottimale del software, assicurarsi sempre di aver collegato lo/gli scanner al computer prima di avviare l'applicazione.

### <span id="page-10-0"></span>2.2 INSTALLAZIONE DA RIGA DI COMANDO

È possibile effettuare l'installazione del software SecurePaper™ Viewer anche da riga di comando digitando il nome dell'installer seguito opzionalmente da uno o più dei seguenti parametri:

**/SILENT**: consente di evitare la visualizzazione del wizard eccetto la progress

bar e i messaggi di errore (oppure **/VERYSILENT**: consente di evitare anche la visualizzazione della progress bar)

- **/NORESTART**: impedisce il riavvio del sistema a seguito del completamento dell'istallazione
- **/SUPPRESSMSGBOXES**: elimina le finestre di messaggio (ha effetto solo se combinata con '/SILENT' o '/VERYSILENT').
- **/LOG**: crea un file di log nella directory temporanea dell'utente. Questo parametro può essere utile nel caso in cui l'installazione del software non sia andata a buon fine e l'amministratore di sistema voglia indagare sulle cause.
- **/NOVCREDISTS**: evita l'istallazione delle redistributables delle librerie VC++.

Il seguente comando ad esempio non visualizza il wizard né la progress bar, evita il riavvio al termine dell'istallazione, nasconde qualsiasi finestra di messaggio e impedisce l'istallazione del pacchetto Microsoft Visual C++ 2010 Redistributable:

SPViewerSetup.exe /VERYSILENT /NORESTART /SUPPRESSMSGBOXES /LOG /NOVCREDISTS

### <span id="page-12-0"></span>3 ACQUISIZIONE

All'avvio dell'applicazione, viene visualizzato un messaggio di benvenuto (Fig. 3.1).

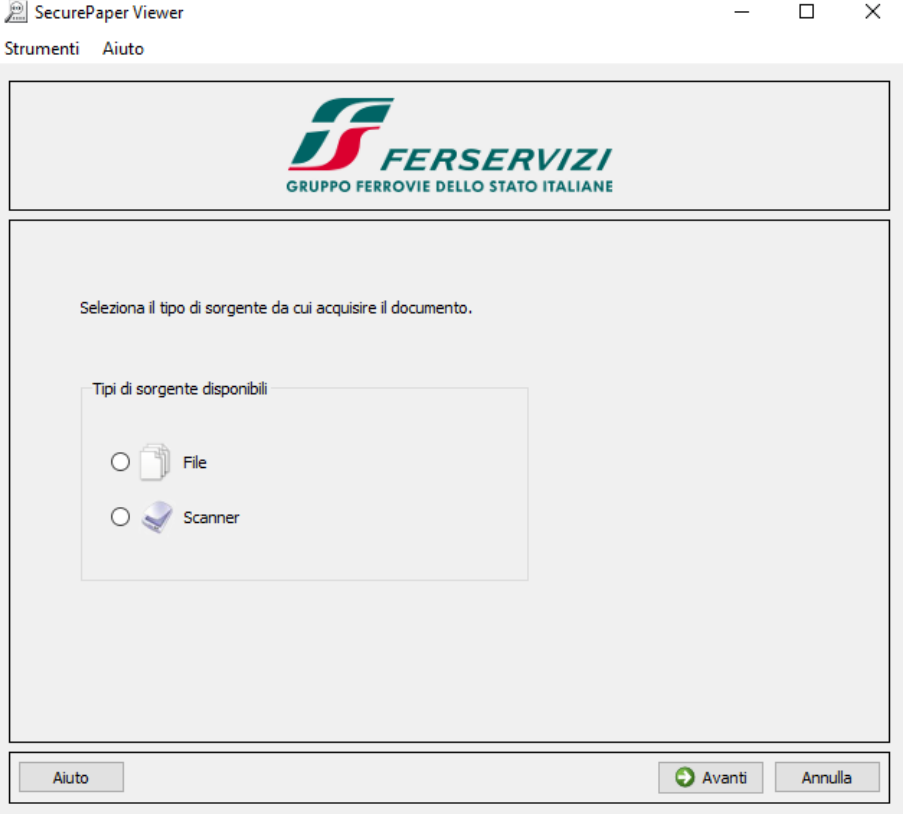

*Figura 3.1*

SecurePaper™ Viewer, strutturato come un classico "Wizard", presenterà di volta in volta alcune scelte che l'utente dovrà compiere per arrivare alla fine del processo di verifica del documento.

La prima fase è quella dell'acquisizione del documento firmato e securizzato con SecurePaper™. In questa versione di SecurePaper™ Viewer è possibile acquisire il documento da verificare sia da file che da scanner.

Nel caso si scelga l'acquisizione da file verrà visualizzata una schermata che permetterà di selezionare il file da verificare (Fig. 3.2)

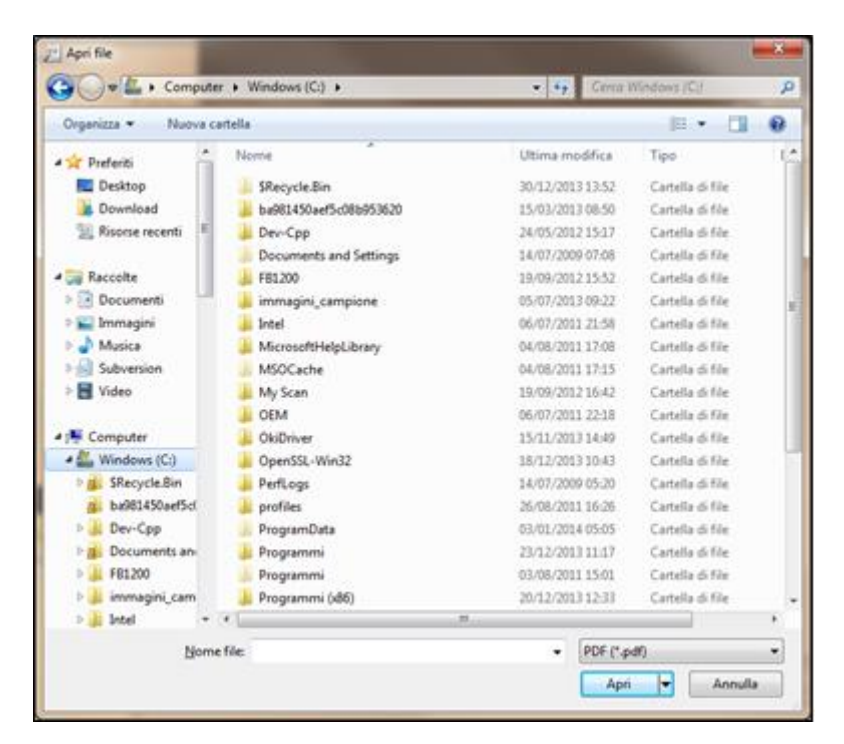

*Figura 3.2*

Nel caso in cui, invece, si scelga l'acquisizione da scanner, verrà visualizzata una schermata che permetterà di selezionare lo scanner da utilizzare (Fig. 3.3).

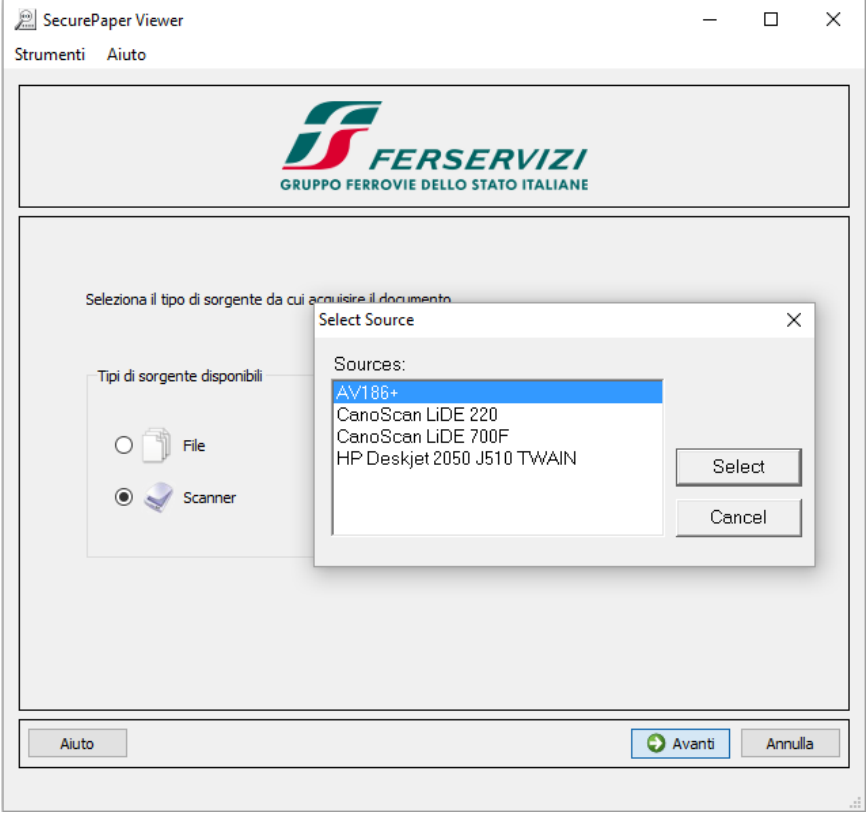

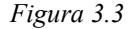

Qui si trova una lista contenente lo/gli scanner installati sul proprio computer. Selezionare la periferica che si desidera utilizzare per l'acquisizione e premere "Seleziona".

I parametri di acquisizione utilizzati (risoluzione, output, etc.) sono impostati automaticamente da SecurePaper™ Viewer.

**IMPORTANTE: Le acquisizioni da scanner effettuate esternamente a SecurePaper™ Viewer dovranno essere eseguite a 600 dpi ottici in scala di grigi, deselezionando eventuali filtri in scansione (deretinatura, anti aliasing, anti dust, etc.) in quanto corromperebbero irreparabilmente i codici a barre bidimensionali (glifi). SecurePaper™ Viewer è compatibile con gli scanner in modalità di comunicazione TWAIN.**

La tabella che segue riassume i parametri ed i vincoli di stampa e di scansione da rispettare al fine di una corretta riacquisizione via scanner:

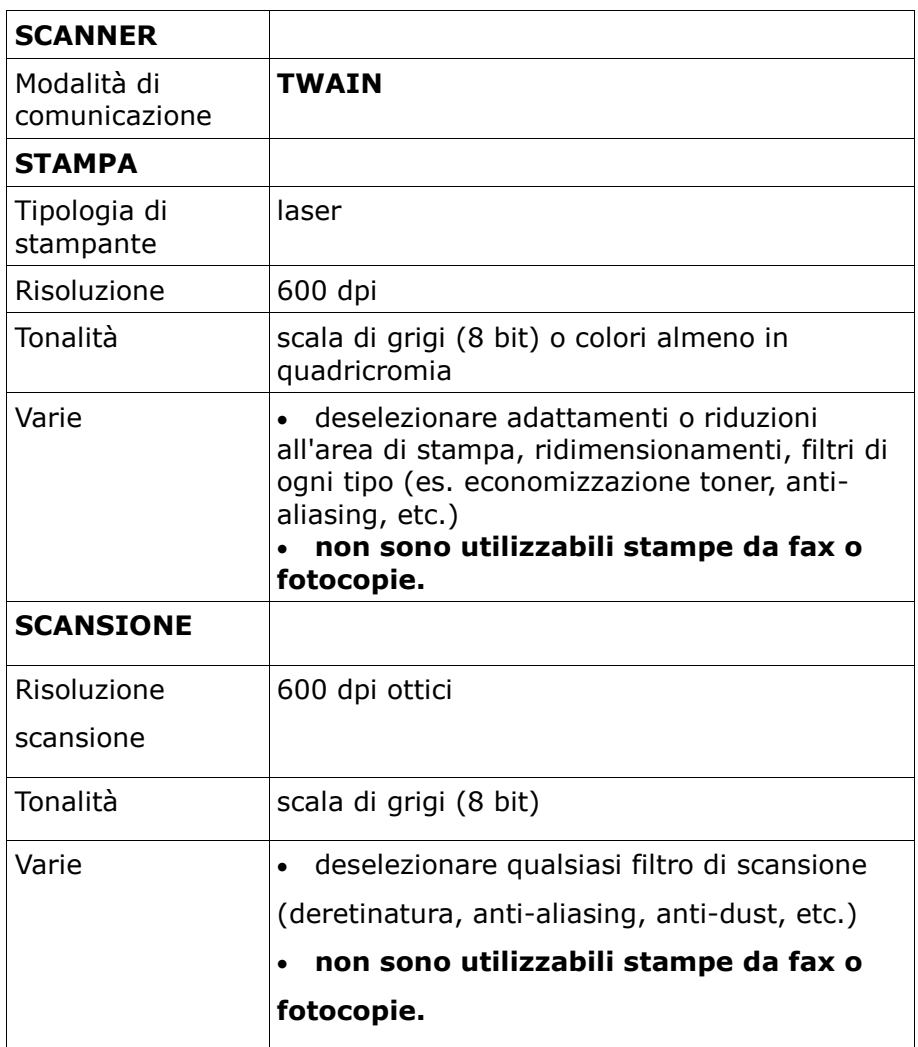

Per procedere alla prossima fase, posizionare il documento da acquisire sul piano dello scanner, detto flatbed, oppure nel modulo feeder dello stesso, facendo attenzione al corretto allineamento della pagina, e premere "Avanti".

Nel caso della verifica di un documento in formato elettronico (file) è sufficiente premere direttamente "Avanti".

Verrà quindi data la possibilità all'utente di selezionare la pagina che si vuole sottoporre al processo di verifica (Fig. 3.4).

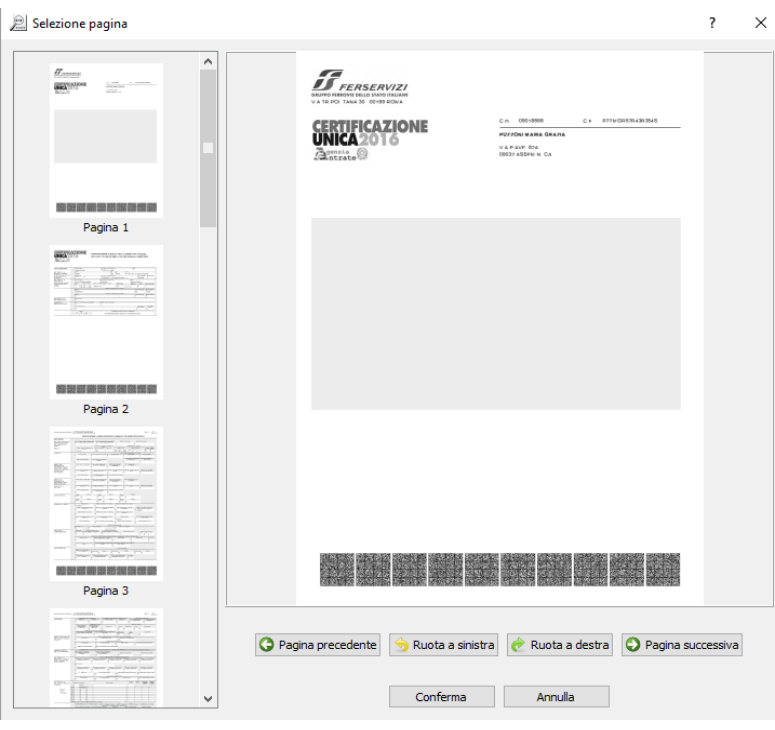

*Figura 3.4*

Al completamento della fase di acquisizione, verrà visualizzata un'anteprima del documento acquisito, per permettere all'utente di ripetere l'acquisizione nel caso, ad esempio, il documento acquisito non fosse quello desiderato (Fig. 3.5).

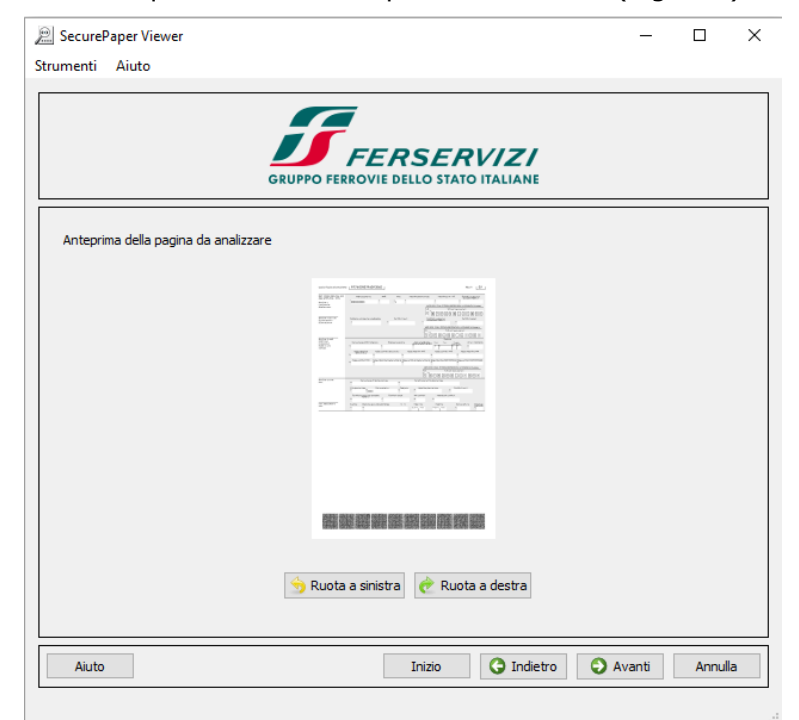

*Figura 3.5*

# <span id="page-16-0"></span>4 MODALITA' DI VERIFICA DI UN DOCUMENTO SECUREPAPER

Una volta acquisito il documento da file o da scanner si può procedere alla sua verifica che consta di due fasi, una di analisi dove viene confermata o meno la validità della firma digitale e una seconda di confronto grafico tra il documento ricostruito dai dati contenuti nei "glifi" e quello che si sta analizzando.

### <span id="page-16-1"></span>4.1 ANALISI

Durante la fase di analisi SecurePaper™ Viewer estrae dai "glifi" presenti sul documento acquisito i dati relativi alla firma digitale e al documento originale.

Dopodiché controlla la validità della firma digitale e visualizza un apposito messaggio.

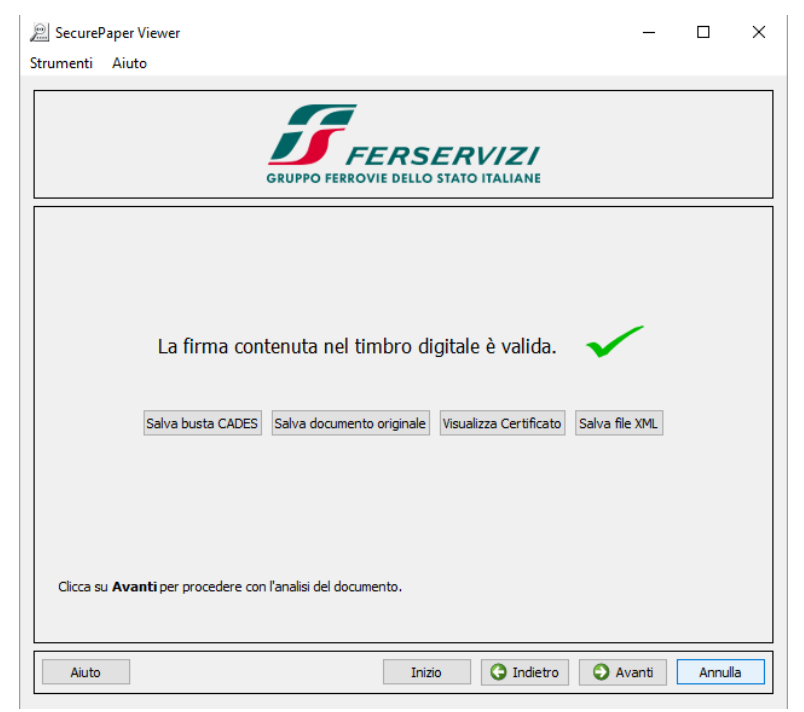

*Figura 4.1*

A questo punto l'utente avrà la possibilità di visualizzare il certificato utilizzato per verificare la validità della firma digitale ed eventualmente di salvarlo. Il certificato digitale è un file che contiene al suo interno informazioni che riguardano l'identità del titolare della firma digitale che ha firmato il documento, la chiave pubblica attribuitagli al momento del rilascio, il periodo di validità del certificato stesso oltre ai dati dell'Ente Certificatore che lo ha rilasciato.

Dalla schermata del messaggio, l'utente potrà anche salvare la busta CADES o il file xml. Durante l'estrazione dei dati dai "glifi" il documento contenuto nel contrassegno elettronico viene ricostruito graficamente dando la possibilità di salvare il documento originale.

### <span id="page-17-0"></span>4.2 COMPARAZIONE

Premendo il pulsante "Avanti" è possibile accedere alla maschera di confronto che permette la visualizzazione in chiaro del contenuto del contrassegno per verificarne la corrispondenza con il contenuto della copia analogica.

**La modalità di verifica autonoma ottempera alla normativa vigente circa la verifica telematica di documenti analogici sui quali viene riportato un contrassegno generato elettronicamente contenente il documento amministrativo informatico.**

**L'individuazione automatica di potenziali difformità è da intendersi come strumento di ausilio per l'utente che ha l'onere di verificare la corrispondenza di quanto contenuto nel contrassegno con quanto contenuto nel documento acquisito.**

La maschera di confronto dà la possibilità di visualizzare le eventuali difformità rilevate, che per maggiore chiarezza verranno evidenziate con una colorazione opportuna. Tali aree potrebbero essere state alterate dolosamente, ma potrebbero risultare alterate ad esempio a causa di sporcizia sulla lastra dello scanner utilizzato.

La maschera di comparazione del documento acquisito con quello originale (Fig. 4.2) è suddivisa in tre parti principali: la colonna di sinistra che presenta alcuni comandi, mentre al centro due riquadri contengono le visualizzazioni del documento originale, quello contenuto nei glifi (riquadro verde a sinistra) e del documento acquisito, da scanner o da file (riquadro rosso a destra).

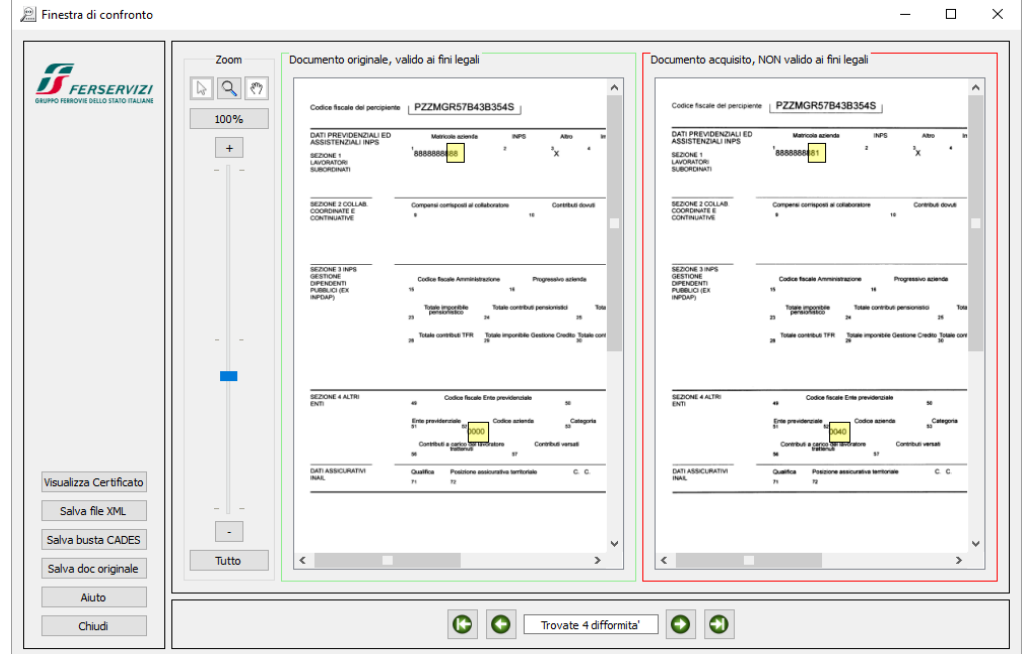

*Figura 4.2*

Al fine di capire la natura delle alterazioni, si possono usare gli strumenti presenti sulla colonna sinistra, è possibile scegliere il fattore di ingrandimento(zoom) con cui visualizzare le immagini. Scegliendo l'opzione "Tutto" le immagini verranno automaticamente ridimensionate rispetto all'area di visualizzazione. Con un doppio click direttamente sui documenti, invece, la zona selezionata verrà centrata rispetto all'area di visualizzazione e le dimensioni del documento verranno portate ad un fattore di ingrandimento del 100%.

Sulla colonna di sinistra è presente il pulsante "Visualizza Certificato" che permette di visualizzare il certificato digitale associato al documento. Il certificato digitale è un file che contiene al suo interno informazioni che riguardano l'identità del titolare della firma digitale che ha firmato il documento, la chiave pubblica attribuitagli al momento del rilascio, il periodo di validità del certificato stesso oltre ai dati dell'Ente Certificatore che lo ha rilasciato.

Si potrà inoltre salvare il documento estratto in formato xml o pdf o salvare la busta Cades.

Nell'area "Navigatore Differenze" (Fig. 4.3), nella parte centrale in basso, è indicato il numero di difformità trovate sui due documenti e agendo sui pulsanti "->" e "<-" si può navigare sulle differenze precedenti e successive, che verranno centrate di volta in volta rispetto alla visualizzazione.

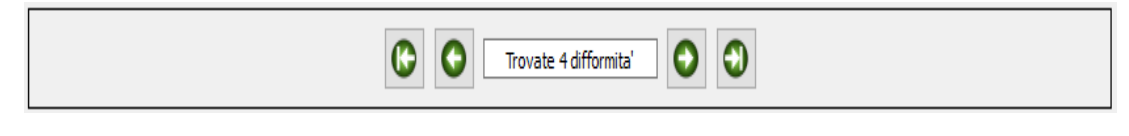

*Figura 4.3*

Spostando il puntatore del mouse su una delle aree colorate, un testo pop-up descriverà la percentuale di similarità dell'area evidenziata, cioè quanto, sebbene diverse, le due aree dei documenti si somiglino.

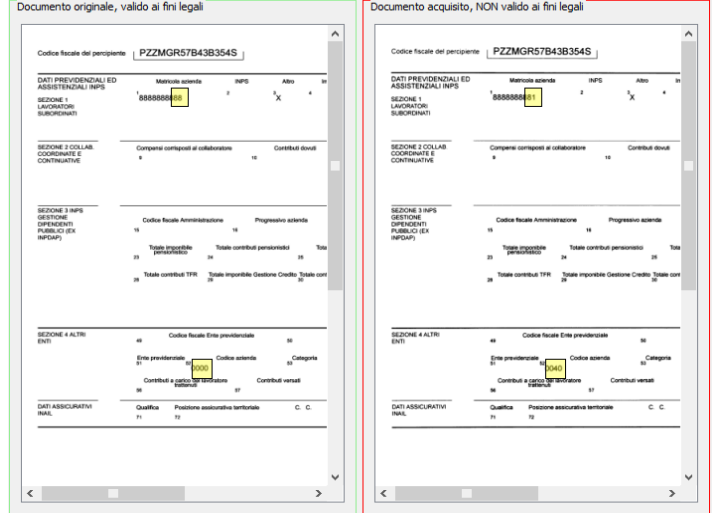

*Figura 4.4*

Con un doppio click l'area verrà centrata rispetto alla finestra di visualizzazione e i documenti verranno ridimensionati ad un fattore di ingrandimento del 100%.

La maschera successiva presenterà ancora una volta l'anteprima del documento acquisito, offrendo le possibilità di un'altra acquisizione (pulsante "Inizio") o della chiusura dell'applicazione (Fig. 4.5).

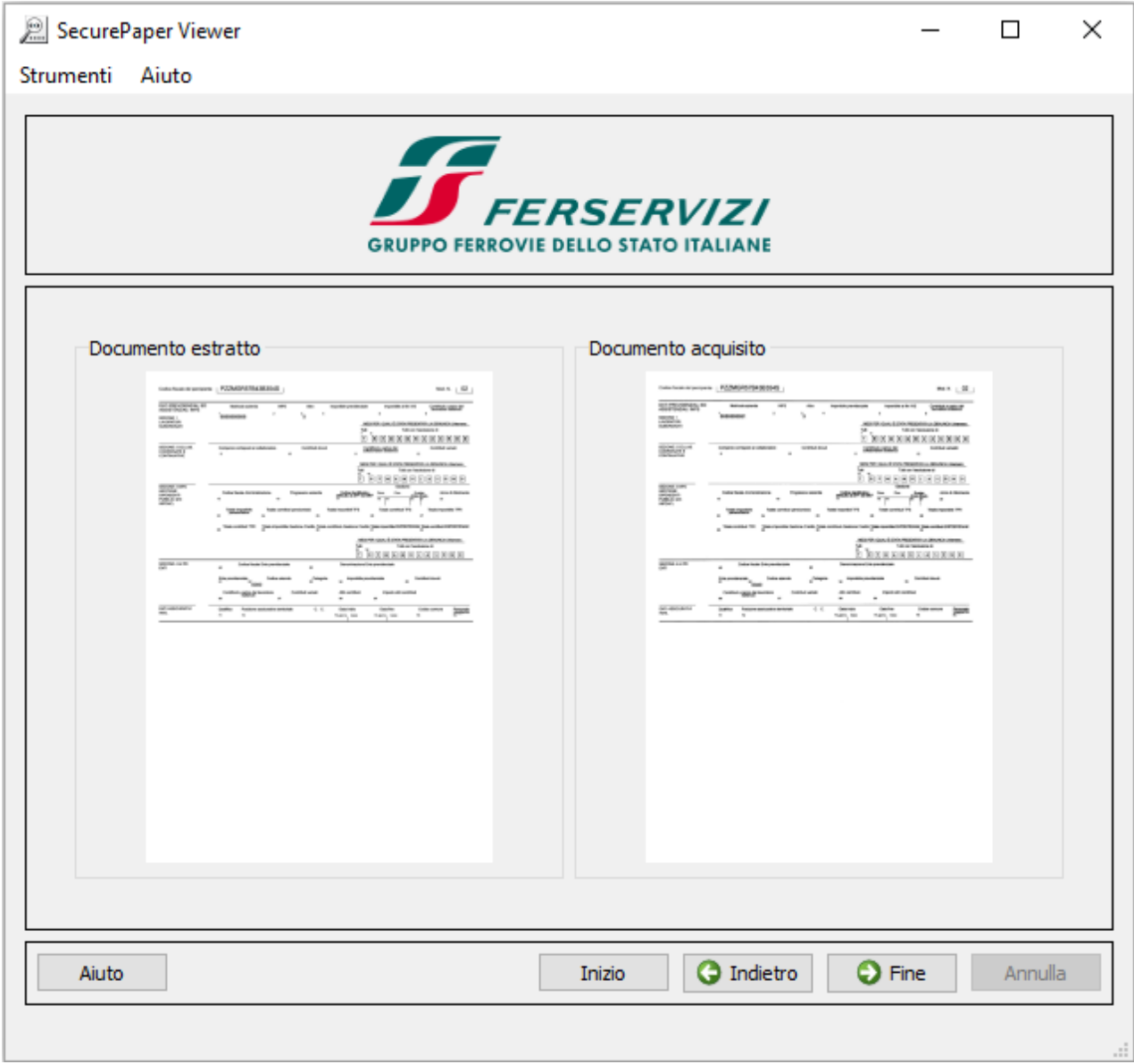

*Figura 4.5*

# <span id="page-20-0"></span>5 LOCALIZZAZIONE

SecurePaper™ Viewer può impostare una lingua differente dalla lingua italiana.

Agendo su *Strumenti->Opzioni*, nella schermata *Opzioni utente* compare la lingua corrente del Viewer (Fig. 5.1)

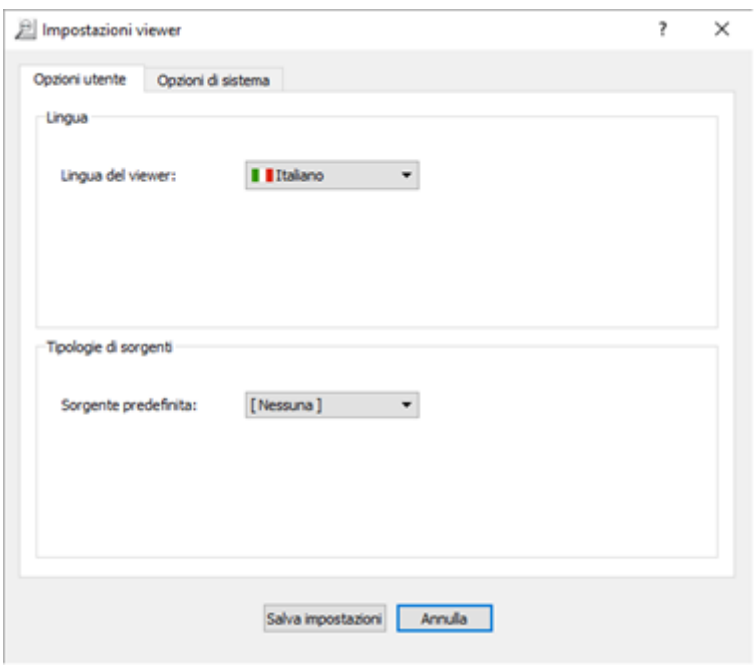

*Figura 5.1*

E' possibile impostare la lingua desiderata selezionandola come in figura (Fig. 5.2)

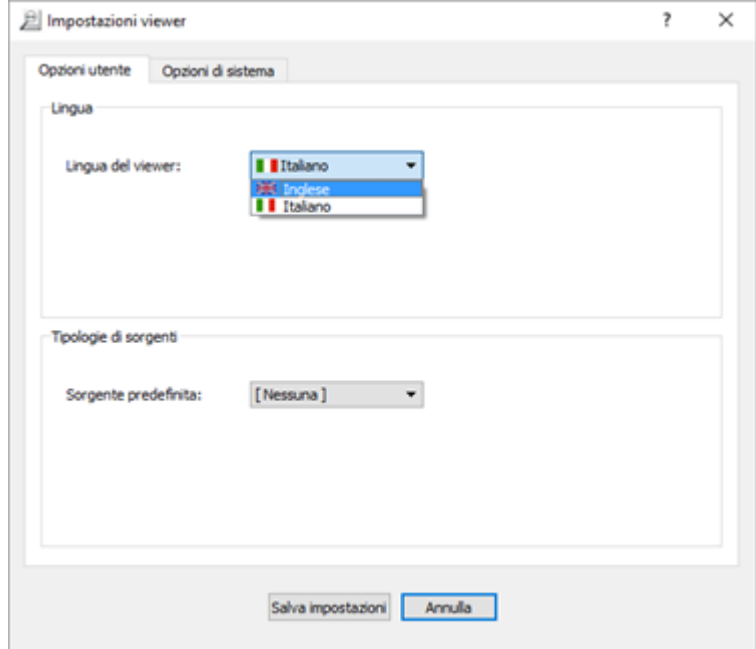

*Figura 5.2*

Selezionando ad esempio una lingua (ad es. inglese) e salvando le impostazioni (premendo il pulsante *Salva impostazioni*) SecurePaper™ Viewer richiederà il riavvio per procedere alla sostituzione della lingua dell'applicativo.

Il risultato sarà mostrato direttamente nella finestra di benvenuto che comparirà tradotta nella lingua selezionata (Fig. 5.3)

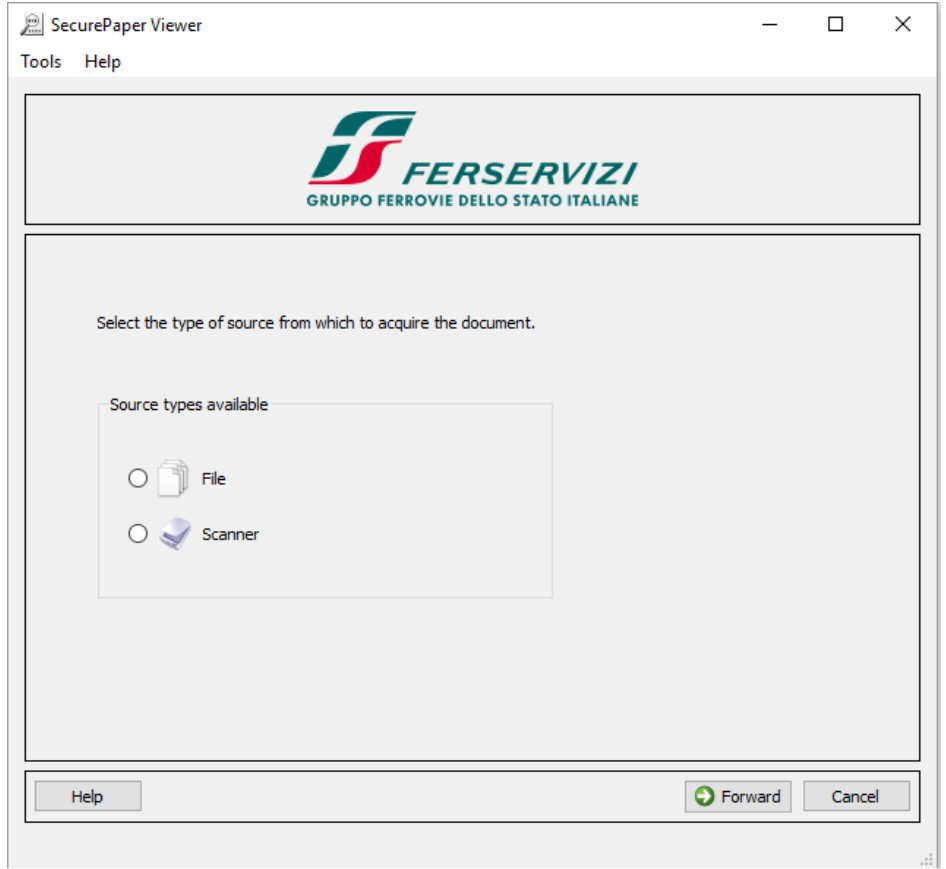

*Figura 5.3*

Nel caso in cui la lingua è non selezionabile (in questo esempio è la lingua Francese, nell'elenco delle lingue disponibili), sta a significare che è presente almeno un plugin tradotto con quella lingua, ma non quello del modulo principale, come mostrato in figura (Fig. 5.4)

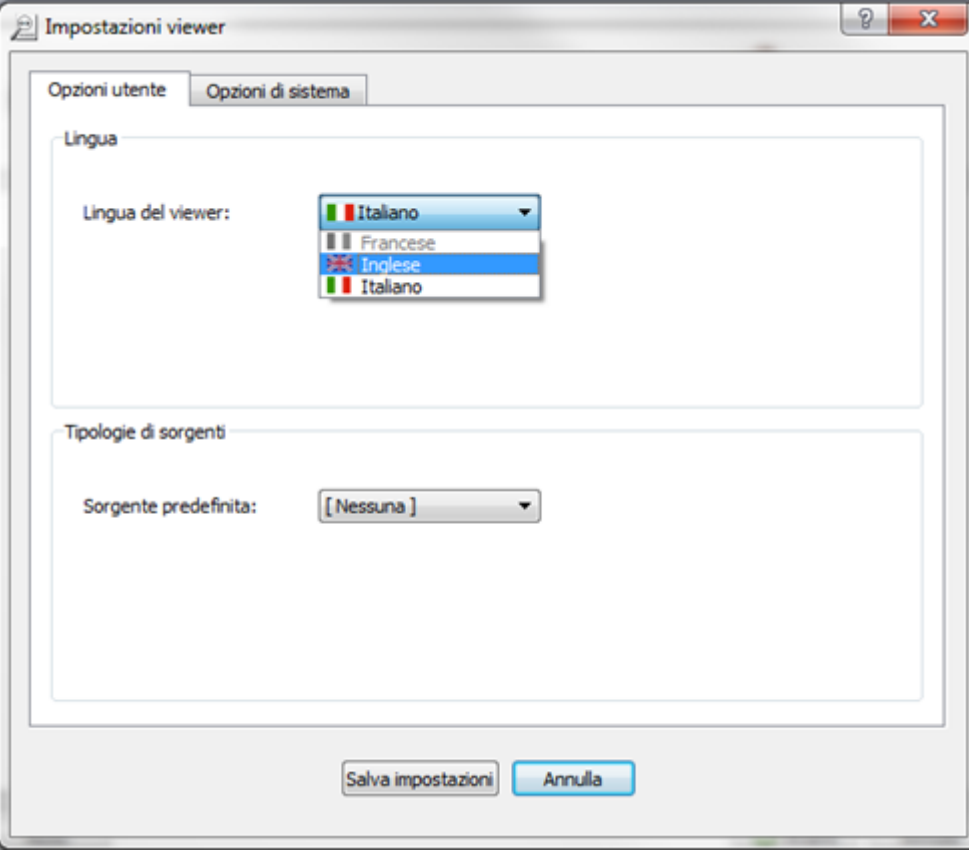

*Figura 5.4*

# <span id="page-23-0"></span>6 CONFIGURAZIONE E ESTENSIONI

Le principali schermate dell'applicativo presentano dei menu che offrono numerose funzionalità. Il menu "Strumenti" contiene le seguenti funzioni:

- Ricerca aggiornamenti
- Installa aggiornamenti
- Gestione estensioni
- opzioni

**Ricerca aggiornamenti –** scegliendo questa funzione l'utente ha la possibilità di verificare la presenza sul sito ufficiale (update.securepaper.it) di aggiornamenti per SecurePaper™ Viewer (fig. 6.1). In caso di presenza di aggiornamenti l'utente avrà la possibilità di scaricarli e di installarli.

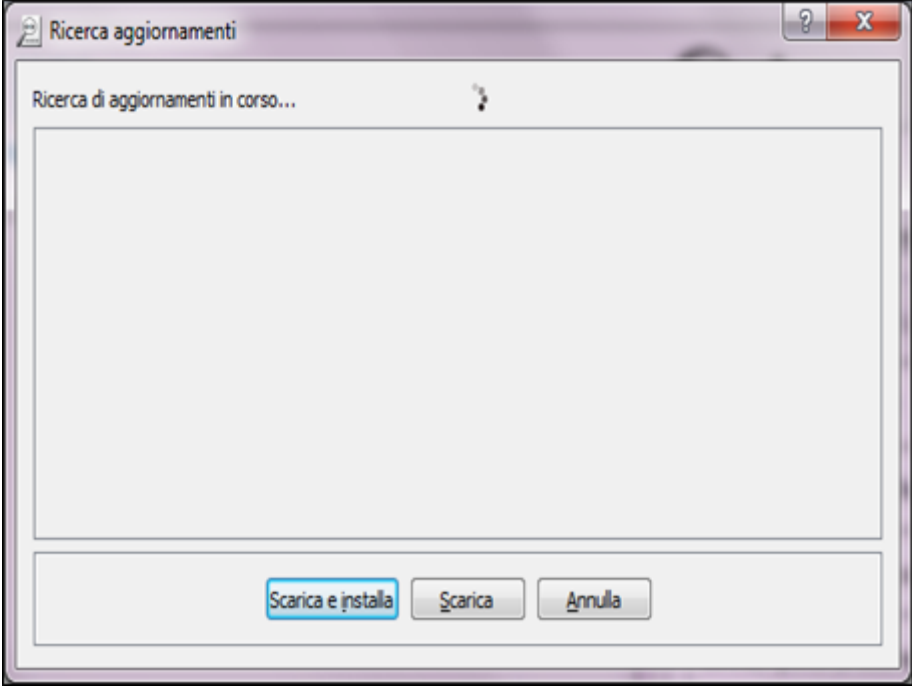

*Figura 6.1*

Sarà data all'utente anche la possibilità di effettuare il solo download, e quindi di procedere all'installazione degli aggiornamenti in un secondo momento.

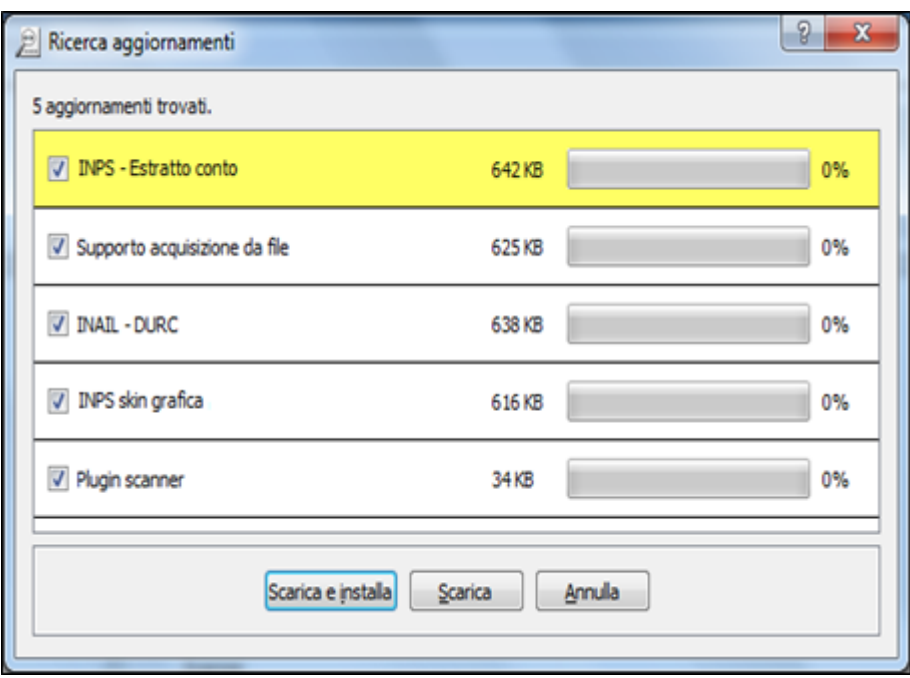

*Figura 6.2*

**Installa aggiornamenti –** Consente di installare aggiornamenti scaricati in precedenza. Per far ciò l'utente dovrà solamente indicare il nome degli aggiornamenti ed il sistema provvederà in maniera trasparente alla loro installazione. In caso di necessità SecurePaper™ Viewer notificherà il bisogno di riavviarsi per concludere l'aggiornamento.

**Gestione estensioni –** La voce gestione estensione permette di aggiornare, installare e disinstallare le estensioni.

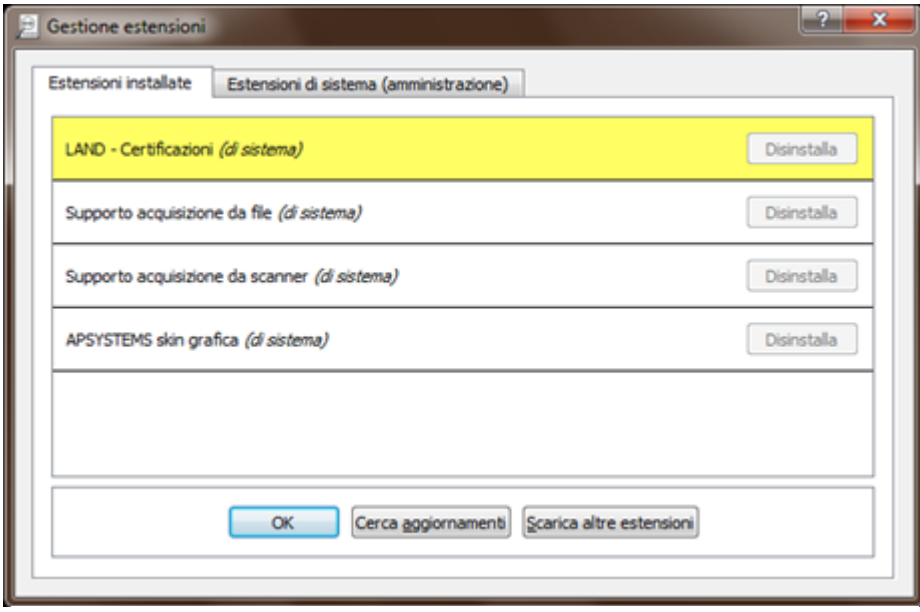

*Figura 6.3*

La schermata che si presenta all'utente visualizza l'elenco delle estensioni già installate; in

basso il pulsante "cerca aggiornamenti" permette di effettuare gli aggiornamenti secondo quanto già descritto, mentre "Scarica altre estensioni" ricerca estensioni ancora non presenti su SecurePaper™ Viewer.

La schermata presenta due tab, "Estensioni installate" ed "Estensioni di sistema". La prima è riferita al singolo utente che quindi non potrà disinstallare estensioni "*di sistema*" ovvero installate dall'amministratore di sistema. Le installazioni effettuate da questo tab saranno visibili solo dall'utente e non in tutto il sistema.

Le Estensioni di sistema sono invece gestite dall'amministratore di sistema e quindi utilizzabili da tutti gli utenti del sistema. Per eseguire operazioni valide per tutti gli utenti di sistema bisognerà utilizzare questa schermata.

**Opzioni –** Consente all'utente di modificare la configurazione di SecurePaper™ Viewer. La prima schermata (*Opzioni*, Fig. 6.4) consente di impostare la lingua per l'applicativo ed eventualmente definire una sorgente che verrà selezionata di default all'avvio di SecurePaper™ Viewer (vedi capitolo [LOCALIZZAZIONE\)](5%20COMPARAZIONE.docx)

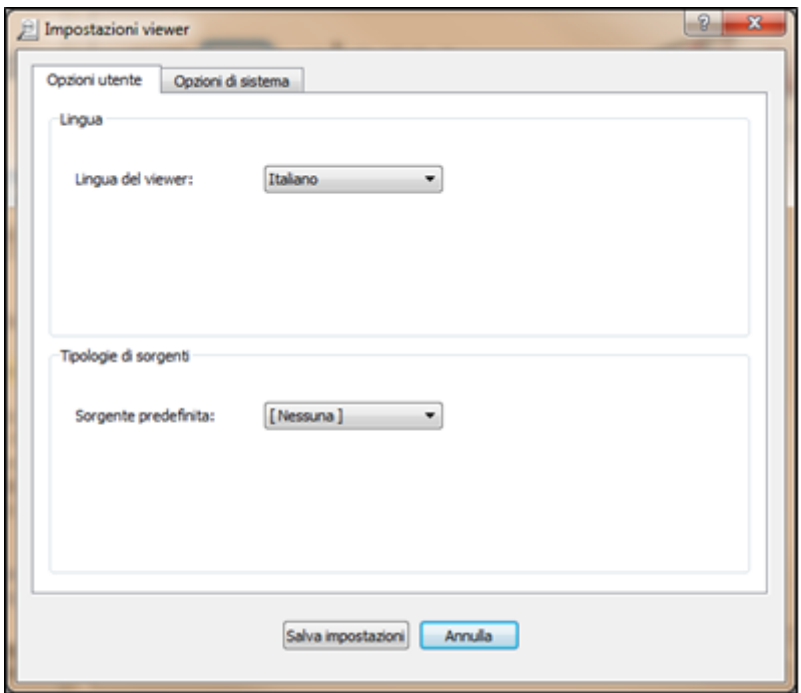

*Figura 6.4*

La seconda schermata (*Amministrazione*, fig. 6.5) consente di configurare la modalità di aggiornamento di SecurePaper™ Viewer e dell'eventuale collegamento ad Internet.

Per permettere a tutti gli utenti, anche senza privilegi di amministratore, di aggiornare automaticamente SecurePaper™ Viewer, dovranno essere spuntate le voci "Abilita aggiornamenti automatici" e "Permetti agli utenti di aggiornare l'applicazione e tutti i suoi componenti". Quest'ultima si riferisce proprio ai permessi che solo l'amministratore della macchina può concedere. L'altra cosa importante di questa schermata è appunto la possibilità di impostare i parametri di un eventuale proxy di rete

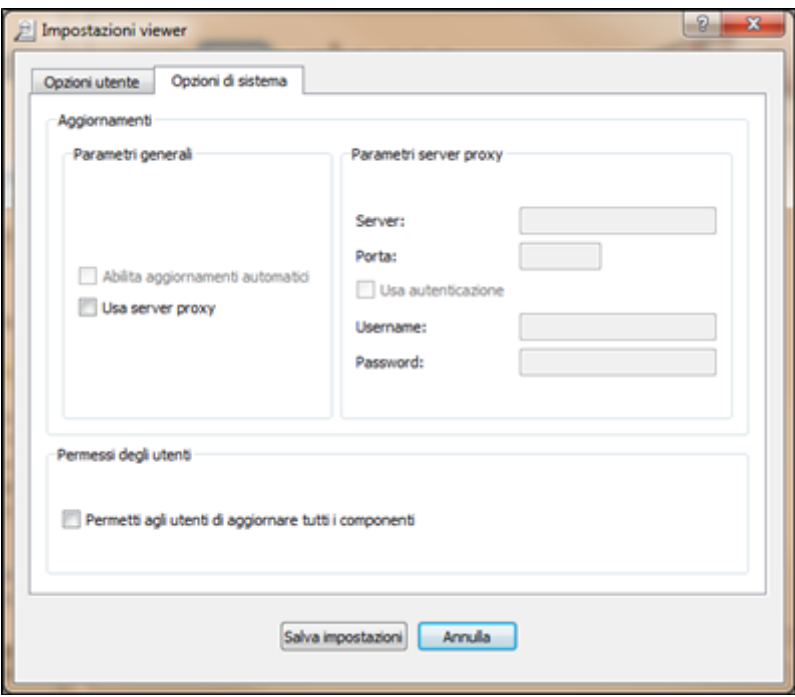

*Figura 6.5*

### <span id="page-27-0"></span>APPENDICE – Novità in Secure Paper<sup>™</sup> Viewer 2

- SecurePaper™ Viewer è stato dotato di un'architettura a plugin, che consente di customizzare le sue funzionalità in modo completamente differente rispetto alle versioni 1.x
- Grazie a tale architettura è stato possibile creare un'infrastruttura dedicata agli aggiornamenti di SecurePaper™ Viewer dal web. In tal modo ogni sua componente può essere aggiornata o disinstallata in modo semplice per l'utente.
- Sempre grazie a tale architettura è consentita anche l'installazione di nuovi plugin (estensioni) al fine di dotare SecurePaper™ Viewer di tutte le funzionalità di cui necessita.
- Tali funzionalità in alcuni casi possono essere installate anche "on-demand", ossia nel bel mezzo dell'uso di SecurePaper™ Viewer, senza interrompere il processo di verifica eventualmente già avviato.
- Con questa versione viene data la possibilità all'utente di verificare la firma digitale del documento contenuto nei glifi (originale), senza dover obbligatoriamente procedere con il confronto grafico.
- Un'altra possibilità data all'utente è il salvataggio, dopo aver verificato la firma digitale, del documento originale contenuto nei glifi.-
- Se fosse presente una busta CADES (ex-PKCS#7) nei glifi, SecurePaper™ Viewer darebbe la possibilità di salvarla, alla stregua di quanto permesso per il documento contenuto nei glifi.

### <span id="page-28-0"></span>GARANZIE E NOTE LEGALI

#### DECLINAZIONE DI RESPONSABILITA'

Questo manuale ed il software associato sono stati preparati da Land srl.

Sebbene gli autori e gli sviluppatori abbiano preparato e controllato accuratamente questo manuale e i files contenuti nel CD associato per assicurare la loro precisione, gli autori declinano qualsiasi responsabilità per qualsiasi inaccuratezza od omissione ivi contenute, o per l'utilizzo delle informazioni o dei software inseriti nel pacchetto.

#### RINUNCIA DELLA GARANZIA (WARRANTY DISCLAIMER)

Gli autori e Land srl non forniscono nessuna garanzia, implicita od esplicita, incluse senza limitazioni le garanzie implicite sulla commerciabilità e sulla idoneità per scopi specifici riguardanti il software. Gli autori e Land srl non garantiscono né si ritengono responsabili per l'uso o i risultati dell'utilizzo del software, in termini di correttezza, accuratezza, affidabilità, attualità od altro. L'intero rischio derivato dall'utilizzo del software è assunto dall'utente finale. L'esclusione delle garanzie implicite non è permesso da alcune autorità. L'esclusione sopra riportata potrebbe non essere valida nel Vostro caso.

In nessun caso Land srl, i suoi dirigenti, dipendenti o agenti ( tutti i dipendenti o lavoratori per la società Land srl ) saranno ritenuti responsabili per ogni danno (inclusi i danni per perdita di profitto commerciale, interruzione di attività, perdita di informazioni commerciali e simili) conseguente, incidentale o indiretto, risultante dall'uso o dall'incapacità di usare il software, anche nel caso in cui Land srl sia stata preventivamente avvisata della possibilità dell'insorgere di tali problemi. Dato che alcune autorità non permettono l'esclusione o la limitazione della responsabilità per danni conseguenti o incidentali, la limitazione sopra riportata potrebbe non essere valida nel Vostro caso.

#### CONTRATTO DI LICENZA CON L'UTENTE FINALE

**IMPORTANTE: LEGGERE ATTENTAMENTE.** Questo contratto di licenza con l'utente finale è un contratto legale intercorrente tra l'utente finale (una persona fisica o giuridica) e Land srl per il software (PRODOTTO SOFTWARE) sopra indicato, che include un software e può includere una documentazione "online" o elettronica, supporti di memorizzazione o hardware associato, e materiale stampato. Installando, copiando o usando in qualsiasi modo il PRODOTTO SOFTWARE l'utente finale accetta di essere vincolato dalle condizioni di questo Contratto di Licenza con l'Utente Finale. Qualora l'utente non accetti le condizioni del presente Contratto di Licenza con l'Utente Finale, allora NON dovrà installare, copiare o usare in alcun modo il PRODOTTO SOFTWARE, e dovrà restituire prontamente al Rivenditore il Contratto stesso, e il prodotto con i relativi documenti e materiali. In tale ipotesi, qualora al momento dell'acquisto il Rivenditore abbia emesso fattura, allora l'utente potrà ottenere il rimborso del prezzo.

Inoltre installando, copiando, o utilizzando in qualsiasi modo gli aggiornamenti ricevuti come parti del

PRODOTTO SOFTWARE, l'utente accetta di essere vincolato dalle condizioni delle licenze aggiuntive che accompagnano questi aggiornamenti. Se l'utente non dovesse accettare le condizioni delle licenze aggiuntive che accompagnano il rilascio degli aggiornamenti del PRODOTTO SOFTWARE, l'utente NON dovrà copiare, installare o usare in alcun modo questi aggiornamenti.

#### LICENZA PER IL PRODOTTO SOFTWARE

Il PRODOTTO SOFTWARE è protetto dalle leggi e dai trattati internazionali sul copyright, oltre che da altre leggi e trattati sulla proprietà intellettuale. Il PRODOTTO SOFTWARE viene concesso in licenza, non viene venduto.

CONCESSIONE DI LICENZA. Il presente Contratto di Licenza concede all'utente i seguenti diritti:

Software applicativo. L'utente può installare, utilizzare, accedere, visualizzare, eseguire o altrimenti interagire con ("ESEGUIRE") una copia del PRODOTTO SOFTWARE, o una qualsiasi versione precedente per il medesimo computer, workstation, terminale o altro dispositivo elettronico digitale ("COMPUTER"). L'utente principale del COMPUTER nel quale è ESEGUITO il PRODOTTO SOFTWARE può effettuare una seconda copia a proprio uso esclusivo in un computer portatile.

Riserva di diritti. Land srl si riserva tutti i diritti non espressamente concessi dal presente Contratto.

#### ALTRI DIRITTI E RESTRIZIONI

Restrizioni sulla decodificazione, decompilazione e disassemblaggio. L'utente NON può decodificare, decompilare o disassemblare il PRODOTTO SOFTWARE, fatta eccezione per i casi in cui la suddetta restrizione sia espressamente vietata dalla legge in vigore.

Separazione di Componenti. Il PRODOTTO SOFTWARE è concesso in licenza quale prodotto singolo. Le sue singole parti componenti non possono essere separate per l'utilizzo in più di un COMPUTER.

Marchi. Il presente Contratto NON concede all'utente alcun diritto in relazione a eventuali marchi o marchi registrati Land srl.

Locazione. L'utente NON può concedere in locazione, in leasing o in prestito il PRODOTTO SOFTWARE.

Servizio Supporto Tecnico Clienti. Land srl accetterà segnalazioni di possibili errori o malfunzionamenti presso l'indirizzo e-mail [support@land.it](mailto:support@land.it) . Qualsiasi codice software supplementare fornito all'utente nell'ambito del Servizio Supporto Tecnico Clienti sarà considerato come facente parte del PRODOTTO SOFTWARE e soggetto ai termini e alle condizioni del presente Contratto. Per quanto riguarda le informazioni tecniche fornite dall'utente a Land srl nell'ambito del Servizio Supporto Tecnico Clienti, Land srl si riserva la possibilità di utilizzare tali informazioni per la propria attività, compreso il supporto tecnico e lo sviluppo del prodotto. L'utilizzo da parte di Land srl di tali

informazioni avverrà in modo tale da non consentire l'individuazione della persona dell'utente.

Trasferimento del software. Il licenziatario iniziale del PRODOTTO SOFTWARE può trasferire definitivamente e direttamente a propria discrezione il presente Contratto e il PRODOTTO SOFTWARE solo a un utente finale. Qualsiasi trasferimento deve comprendere tutto il PRODOTTO SOFTWARE (compresi tutti i componenti, i supporti di memorizzazione e il materiale stampato, qualsiasi aggiornamento, il presente Contratto e, se applicabile, il Certificato di Autenticità). L'eventuale trasferimento non deve inoltre essere effettuato sotto forma di invio o spedizione ovvero di altro trasferimento indiretto. L'utente finale al quale viene trasferito il PRODOTTO SOFTWARE deve acconsentire ad attenersi ai termini e alle condizioni del presente Contratto, incluso l'obbligo di non trasferire ulteriormente il presente Contratto e il PRODOTTO SOFTWARE.

Risoluzione. Land srl può risolvere il presente Contratto, senza per questo pregiudicare altri suoi diritti, se l'utente non si attiene alle condizioni e alle clausole del presente Contratto. In tal caso, l'utente è tenuto a distruggere tutte le copie del PRODOTTO SOFTWARE e tutte le sue parti componenti.

**COPYRIGHT**. I diritti e i copyright relativi al PRODOTTO SOFTWARE (ivi inclusi, ma non limitatamente a, ogni immagine, fotografia, animazione, video, audio, musica, testo e "applet" integrati al PRODOTTO SOFTWARE), il materiale stampato accluso e qualsiasi copia del PRODOTTO SOFTWARE sono di proprietà di Land srl o dei suoi fornitori. Il titolo e i diritti sulla proprietà intellettuale relativi a contenuti cui l'utente può accedere mediante l'utilizzo del PRODOTTO SOFTWARE sono di proprietà dei rispettivi titolari e possono essere tutelati dal copyright o da altre leggi e trattati sulla proprietà intellettuale. Dal presente Contratto non scaturisce alcun diritto di utilizzare tali contenuti. Se il PRODOTTO SOFTWARE contiene documentazione fornita esclusivamente in forma elettronica, l'utente è autorizzato a stampare UNA copia della suddetta documentazione elettronica. L'utente NON può copiare il materiale stampato accluso al PRODOTTO SOFTWARE